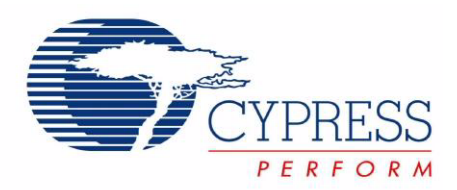

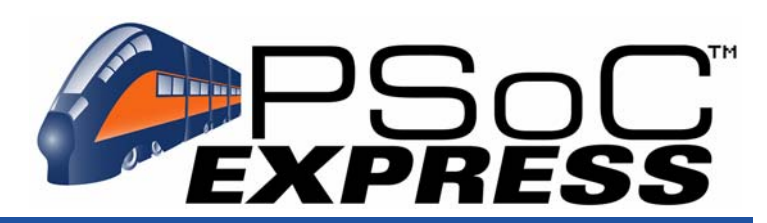

# CY3280-BK1 Universal CapSense Controller Basic Kit #1 Quick Start

Doc. # 001-37959 Rev. \*\*

Cypress Semiconductor 198 Champion Court San Jose, CA 95134-1709 Phone (USA): 800.858.1810 Phone (Intnl): 408.943.2600 http://www.cypress.com

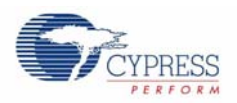

#### **Copyrights**

© Cypress Semiconductor Corporation, 2007. The information contained herein is subject to change without notice. Cypress Semiconductor Corporation assumes no responsibility for the use of any circuitry other than circuitry embodied in a Cypress product. Nor does it convey or imply any license under patent or other rights. Cypress products are not warranted nor intended to be used for medical, life support, life saving, critical control or safety applications, unless pursuant to an express written agreement with Cypress. Furthermore, Cypress does not authorize its products for use as critical components in lifesupport systems where a malfunction or failure may reasonably be expected to result in significant injury to the user. The inclusion of Cypress products in life-support systems application implies that the manufacturer assumes all risk of such use and in doing so indemnifies Cypress against all charges.

Any Source Code (software and/or firmware) is owned by Cypress Semiconductor Corporation (Cypress) and is protected by and subject to worldwide patent protection (United States and foreign), United States copyright laws and international treaty provisions. Cypress hereby grants to licensee a personal, non-exclusive, non-transferable license to copy, use, modify, create derivative works of, and compile the Cypress Source Code and derivative works for the sole purpose of creating custom software and or firmware in support of licensee product to be used only in conjunction with a Cypress integrated circuit as specified in the applicable agreement. Any reproduction, modification, translation, compilation, or representation of this Source Code except as specified above is prohibited without the express written permission of Cypress.

Disclaimer: CYPRESS MAKES NO WARRANTY OF ANY KIND, EXPRESS OR IMPLIED, WITH REGARD TO THIS MATE-RIAL, INCLUDING, BUT NOT LIMITED TO, THE IMPLIED WARRANTIES OF MERCHANTABILITY AND FITNESS FOR A PARTICULAR PURPOSE. Cypress reserves the right to make changes without further notice to the materials described herein. Cypress does not assume any liability arising out of the application or use of any product or circuit described herein. Cypress does not authorize its products for use as critical components in life-support systems where a malfunction or failure may reasonably be expected to result in significant injury to the user. The inclusion of Cypress' product in a life-support systems application implies that the manufacturer assumes all risk of such use and in doing so indemnifies Cypress against all charges.

Use may be limited by and subject to the applicable Cypress software license agreement.

PSoC Designer™, Programmable System-on-Chip™, and PSoC Express™ are trademarks and PSoC® is a registered trademark of Cypress Semiconductor Corp. All other trademarks or registered trademarks referenced herein are property of the respective corporations.

#### **Flash Code Protection**

Cypress products meet the specifications contained in their particular Cypress PSoC Data Sheets. Cypress believes that its family of PSoC products is one of the most secure families of its kind on the market today, regardless of how they are used. There may be methods, unknown to Cypress, that can breach the code protection features. Any of these methods, to our knowledge, would be dishonest and possibly illegal. Neither Cypress nor any other semiconductor manufacturer can guarantee the security of their code. Code protection does not mean that we are guaranteeing the product as "unbreakable."

Cypress is willing to work with the customer who is concerned about the integrity of their code. Code protection is constantly evolving. We at Cypress are committed to continuously improving the code protection features of our products.

# **Contents**

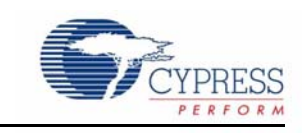

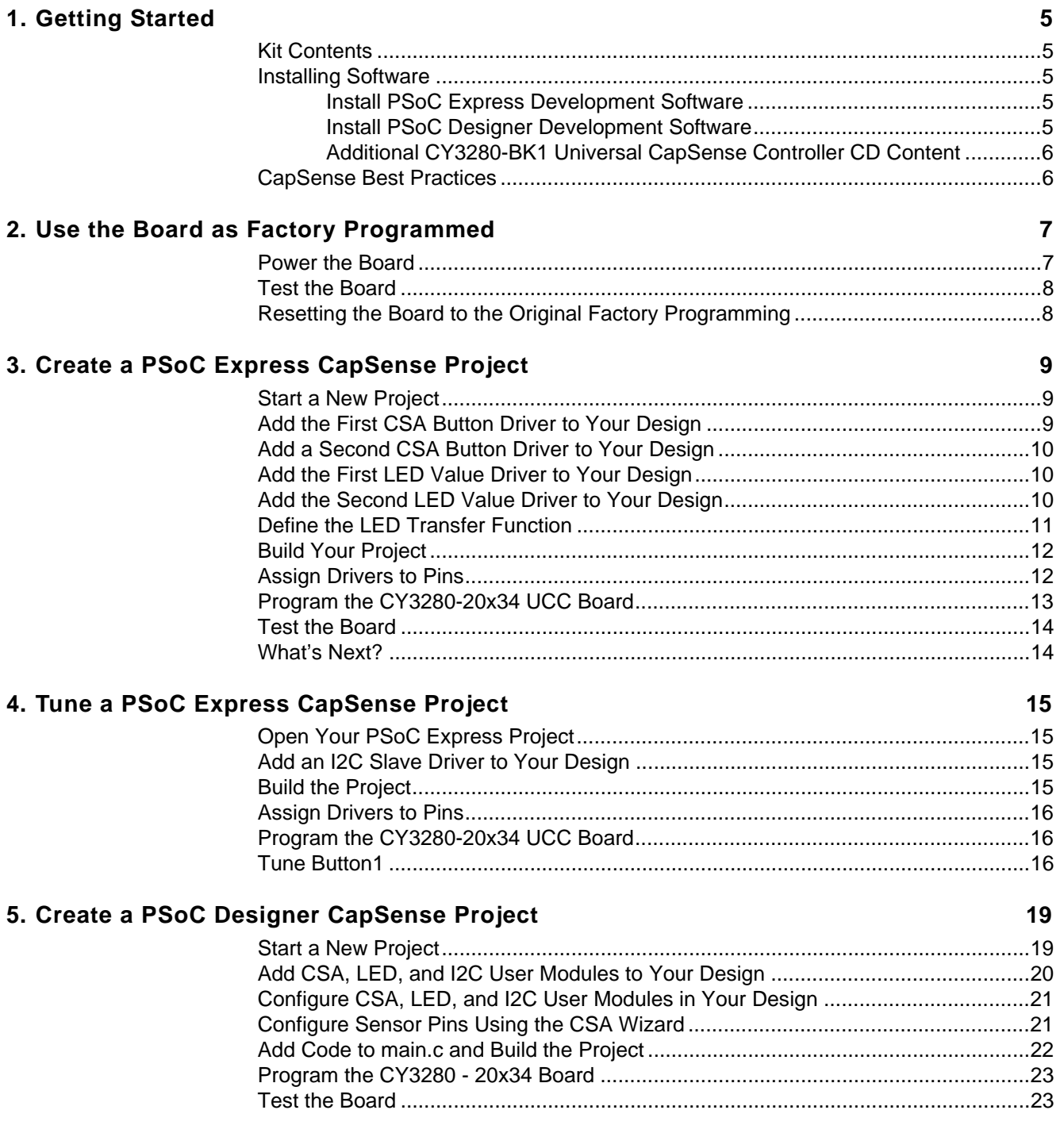

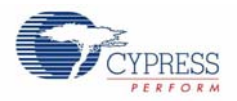

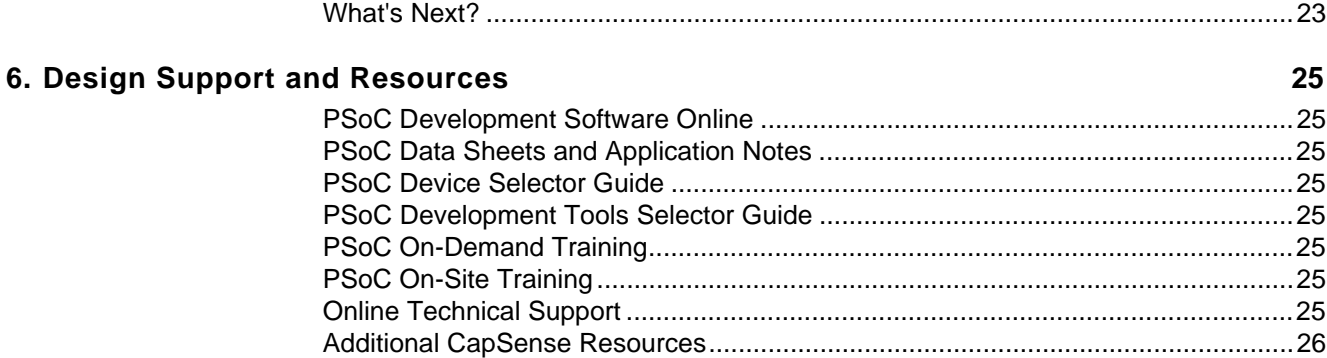

<span id="page-4-0"></span>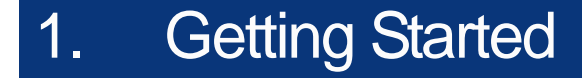

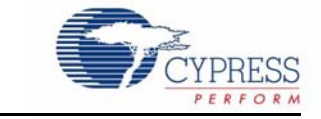

The examples in this Quick Start are for the CY3280-20x34 and CY3280-SLM Linear Slider Module boards only.

#### <span id="page-4-1"></span>**Kit Contents**

- CY3280-20x34 Universal CapSense Controller Board
- CY3280-21x34 Universal CapSense Controller Board
- CY3280-SLM Universal CapSense Linear Slider Module
- CY3280-BBM Universal CapSense Prototyping Module
- CY3240-I2USB Board
- CY3210 MiniProg1 Programmer
- USB 2.0 Retractable Cable
- PSoC Express Installation CD
- PSoC Designer and PSoC Programmer Installation CD
- CY3280-BK1 Universal CapSense Controller Kit CD
- 1.5 mm and 3 mm Polycarbonate Overlays (with Adhesive for attachment to module board if wanted)

## <span id="page-4-2"></span>**Installing Software**

To use the examples in this quick start:

- Install PSoC Express Development Software
- Install PSoC Designer Development Software
- Review the Additional CY3280-BK1 Universal CapSense Controller CD Content

#### <span id="page-4-3"></span>Install PSoC Express Development Software

- 1.1 Insert the PSoC Express Installation CD.
- 1.2 Install PSoC Express 3.
- 1.3 Install .NET Framework 2.0.
- 1.4 Install PSoC Programmer.
- 1.5 Install Express Pack 3 (found on the kit CD in the \Software folder).

#### <span id="page-4-4"></span>Install PSoC Designer Development Software

- 1.6 Insert the PSoC Designer and PSoC Programmer Installation CD.
- 1.7 Browse to and launch *PD44\_B119x86.exe* at \PSoC Programmer 2.3\_PSoc Designer 4.4\psoc\_designer\_tm\_\_v\_\_4\_4\_13\.
- 1.8 Follow the installation instructions.
- 1.9 Install Service Pack 1 (found on the kit CD in the \Software folder).
- 1.10 A C compiler license is required to build PSoC Designer C language projects. Section 2.1 of the *C Language Compiler Users Guide.pdf* found in **Help Documentation** explains how to enter the license.

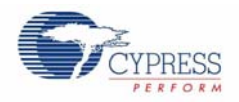

#### <span id="page-5-0"></span>Additional CY3280-BK1 Universal CapSense Controller CD Content

- Example projects for PSoC Express and PSoC Designer
- Hardware schematics and gerber files
- CY3240-I2USB software installer and documentation

# <span id="page-5-1"></span>**CapSense Best Practices**

The Universal CapSense Controller has been created using the best practices for CapSense lay out. To enable universality and development of the kit and its projects, certain design elements have been changed from what is recommended for final products. Below is a list of the design features in the Universal CapSense Controller and what to change for final products.

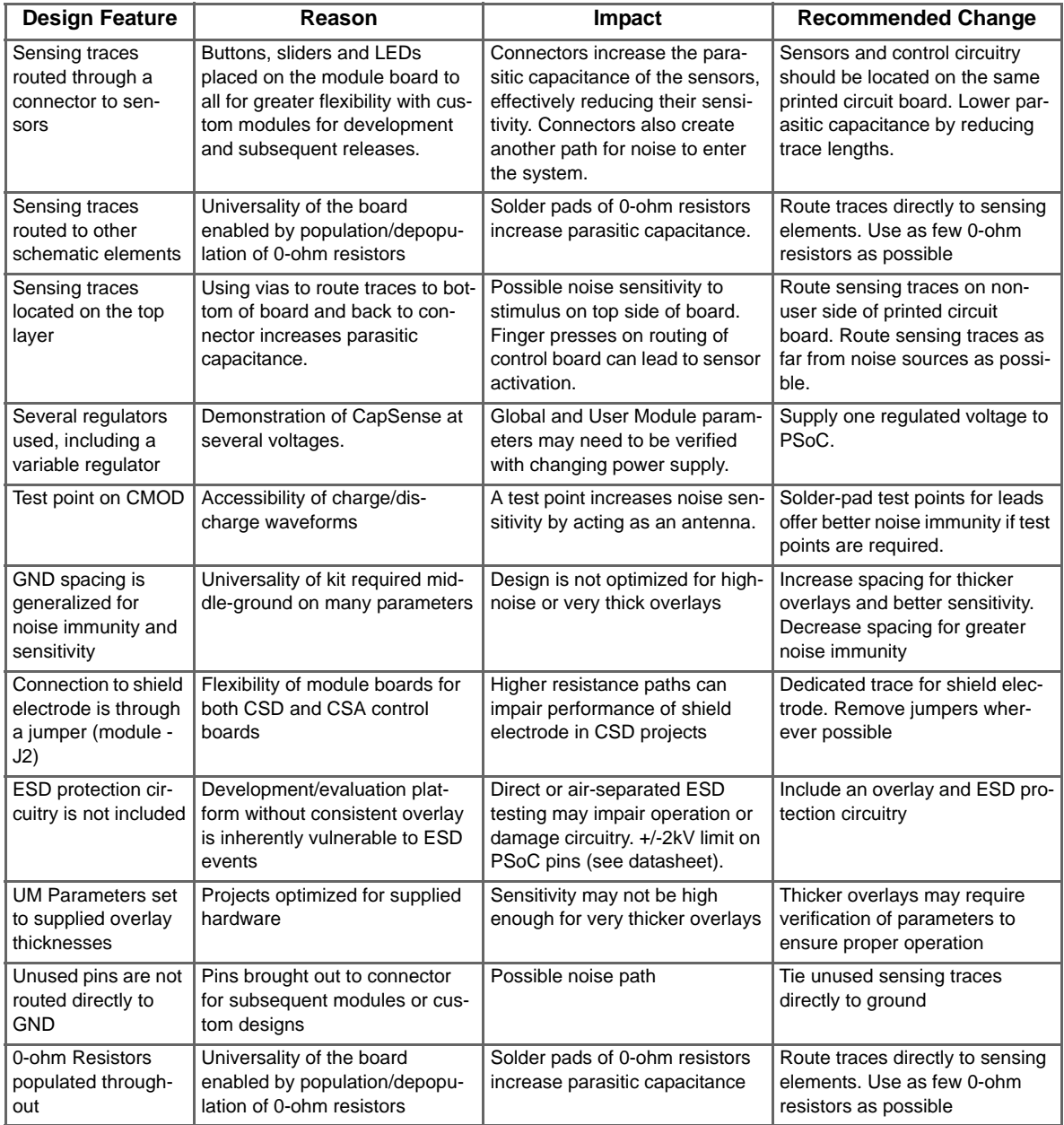

# <span id="page-6-0"></span>2. Use the Board as Factory Programmed

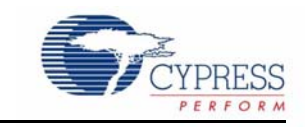

The examples in this Quick Start are for the CY3280-20x34 and CY3280-SLM Linear Slider Module boards only.

The CY3280-20x34 board is preprogrammed with demonstration firmware. When powered by a PSoC MiniProg, a CY3240-I2USB Bridge, or an optional external power supply, the LEDs light up when a finger touches one of the buttons or the slider.

These instructions assume your board has not been reprogrammed from the factory settings. If it has, and you would like to follow along with this demonstration, follow the instructions in the Resetting the Board to the Original Factory Programming section on page 5, and then start this example with the Power the Board section below.

#### <span id="page-6-2"></span><span id="page-6-1"></span>**Power the Board**

- 2.1 Connect your computer to the CapSense test board ISSP Connector (J3) using the PSoC MiniProg and a USB cable. If this is your first time using the MiniProg, you will need to install the driver using these steps before proceeding:
	- a. When the Found New Hardware Wizard opens, select the **Install the software automatically (Recommended)** option and click **Next**.
	- b. A warning message may tell you the software you are trying to install has not passed Windows Logo testing. Click **Continue Anyway** each time it appears.
	- c. When the installation is complete, click **Finish**.
- 2.2 Open PSoC Programmer by going to the Windows Start menu and selecting **All Programs Cypress MicroSystems PSoC Programming PSoC Programmer**.

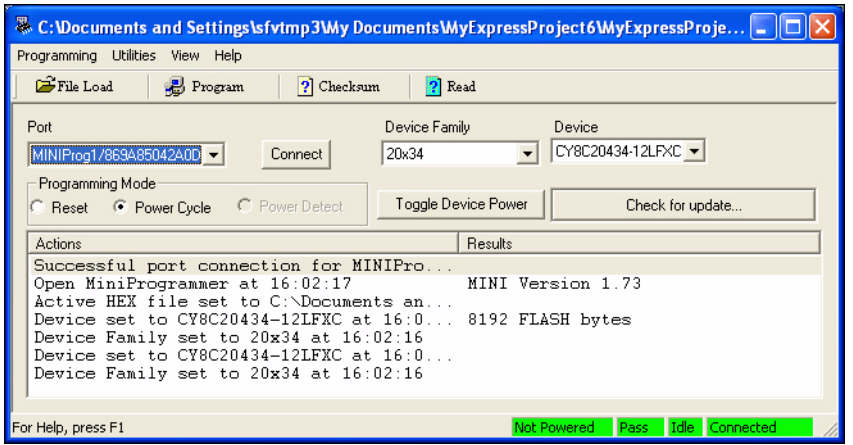

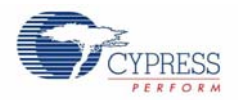

2.3 From the Port menu, select **MiniProg1/<Identification Code>**.

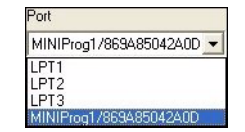

2.4 Click **Toggle Device Power Toggle Device Power** . The D1 LED on the CY3280-20x34 board lights green.

## <span id="page-7-0"></span>**Test the Board**

2.5 Touch the slider on the board with your finger. An LED will light up representing where your finger is on the slider. The LED state changes as you move your finger across the slider

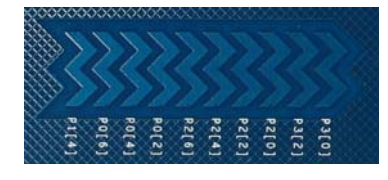

2.6 Touch one or more buttons with your finger. The LEDs light up corresponding to the buttons being pressed.

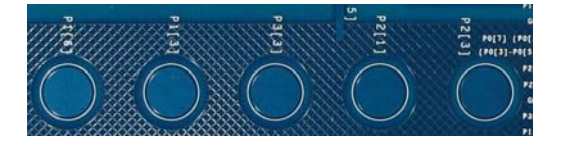

# <span id="page-7-1"></span>**Resetting the Board to the Original Factory Programming**

Follow these steps if you wish to reset the board to the original factory installed programming:

- 2.7 Place shunts on pins 2 and 3 of J1 and pins 1 and 2 of J4.
- 2.8 The example projects are available on the CD and from the Cypress web site. On www.cypress.com, search for CY3280-BK1.
- 2.9 To reset the board to the factory conditions, connect your computer to the CY3280- 20x34 board ISSP Connector (J3) using the PSoC MiniProg and a USB cable.

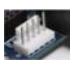

- 2.10 Open **PSoC Programmer** by going to the **Windows Start** menu **All Programs Cypress MicroSystems PSoC Programming PSoC Programmer**
- 2.11 Click **File Load**, navigate to, and open the *CY3280\_20x34\_slm.hex* file on the CD at:

*Firmware/PSoCDesigner/CY8C20x34/CY3280\_20x34\_SLM/Output/CY3280\_20x34\_slm.hex*

- 2.12 From the Device Family menu, select **20x34**.
- 2.13 From the Device menu, select **CY8C20434-12LFXC**.
- 2.14 Click **Program**. "Programming Succeeded..." appears in the Actions pane when programming is complete.

**Note**: The CY3280\_20x34\_slm example project is a PSoC Designer project, and will not open with PSoC Express. PSoC Programmer uses *.hex* files generated by both applications.

<span id="page-8-0"></span>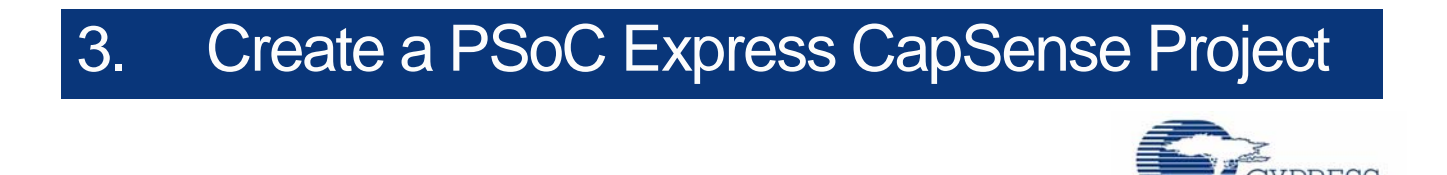

This project walks you through the steps of creating a PSoC Express project from scratch. At the end of the project, you will be able to touch a button on the board and see the corresponding LED light up.

#### <span id="page-8-1"></span>**Start a New Project**

- 3.1 Open PSoC Express.
- 3.2 Select **File New Project**.
- 3.3 Name the project **MyExpressProject**.
- 3.4 If needed, click **Browse** to save the project in a different location.
- 3.5 Click **OK**.

# <span id="page-8-2"></span>**Add the First CSA Button Driver to Your Design**

- 3.6 Ensure the Driver Catalog pane is visible by selecting **View Driver Catalog**.
- 3.7 Each driver and valuator has certain properties associated with it. For the purposes of this example, ensure **View Use Add Driver Dialog** is checked.

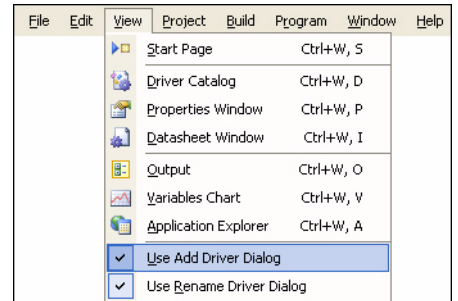

3.8 In the Driver Catalog pane, go to **Inputs CapSense CapSense - CSA**, right-click on **Button - CSA**, and select **Add to Design**. The Add Input Driver window will open.

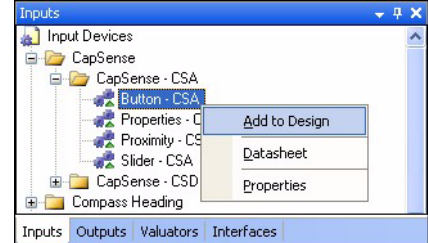

3.9 In the Add Input Driver window, name the driver **Button1**.

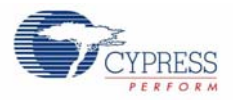

- 3.10 Click **OK** to accept the default settings. Another Add Input Driver window will open automatically.
- 3.11 Name this driver **CapSenseProperties**.
- 3.12 In the Properties pane, set ExternalCap to **Enabled**.

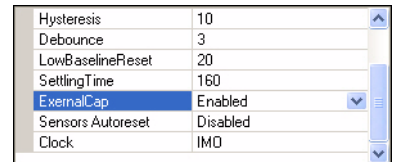

3.13 Click **OK**.

# <span id="page-9-0"></span>**Add a Second CSA Button Driver to Your Design**

3.14 Repeat Step 3.8 to add a second CSA Button to your design.

3.15 Name the driver **Button2**.

3.16 Click **OK**.

## <span id="page-9-1"></span>**Add the First LED Value Driver to Your Design**

- 3.17 In the Driver Catalog pane, go to **Outputs Display LED Single Color**, and add an **On/ Off** driver to your design. The Add Output Driver window will open.
- 3.18 In the Add Output Driver window, name the driver **LED1**.
- 3.19 In the Properties pane, set Current Mode to **Sinking**.

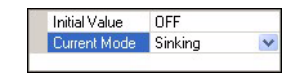

3.20 Click **OK**.

# <span id="page-9-2"></span>**Add the Second LED Value Driver to Your Design**

3.21 In the Driver Catalog pane, go to **Outputs Display LED Single Color**, and add another **On/Off** driver to your design. The Add Output Driver window will open.

3.22 In the Add Output Driver window, name the driver **LED2**.

3.23 In the Properties pane, set Current Mode to **Sinking**.

3.24 Click **OK**.

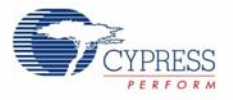

# <span id="page-10-0"></span>**Define the LED Transfer Function**

3.25 You now have five drivers on your design desktop: Button1, Button2, LED1, LED2, and CapSenseProperties. Right-click the LED1 driver and select **Transfer Function**.

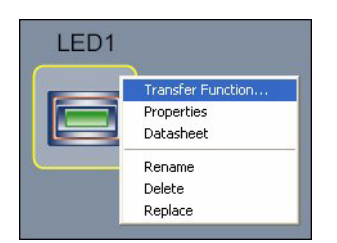

**Note**: If your driver icons are stacked on top of each other, simply use your mouse to click and drag each driver to a new location until all five drivers are clearly visible. You may also click your mouse button while holding the [**Ctrl**] or [**Ctrl**] + [**Shift**] keys to zoom in and out respectively.

3.26 In the Select Transfer Function window, select **TableLookup** and click **OK**.

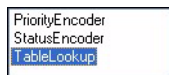

3.27 In the Select Input(s) window, select Button1\_Status.

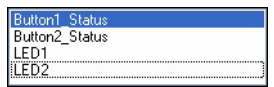

#### 3.28 Click **Next**.

3.29 Set the Table Lookup to have the LED be off when its corresponding button is in an off state, and on when the button is in the on state.

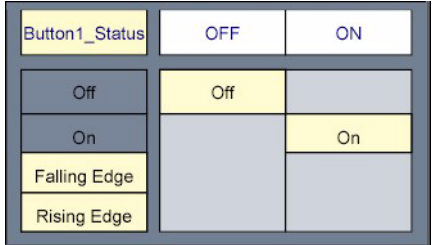

3.30 Click **OK**.

3.31 Repeat steps 3.25 to 3.30 for LED2, making sure to select Button2\_Status for the Transfer Function.

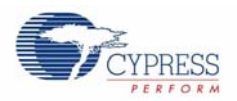

# <span id="page-11-0"></span>**Build Your Project**

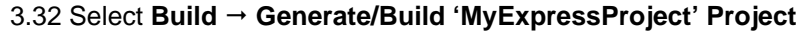

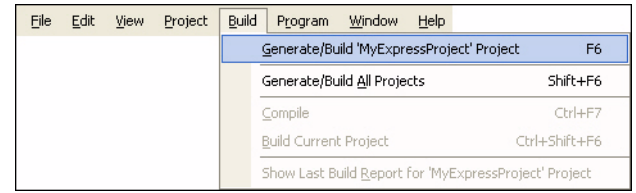

3.33 In the PSoC Device Configuration Selection window, select the **CY8C20434, 32-Pin QFN** part in the Available Device Configurations pane.

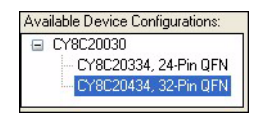

**Note**: The CY3280-20x34 Universal CapSense Controller includes a special on-chip debugger (OCD) part, CY8C20000, which is a 48-pin part that is not normally used for production. The corresponding production part is a CY8C20X34, and comes in 24 and 32 pin packages. For instance, a CY8C20434 is a 32 pin QFN that has many of the same pins as the CY8C20000, but is a production part without the OCD function.

3.34 Ensure the **Assign pins automatically** check box is **NOT** selected.

3.35 Click **Next**.

# <span id="page-11-1"></span>**Assign Drivers to Pins**

- 3.36 In the User Pin Assignment window, click **Unassign All Pins**. All drivers move to the Unassigned Drivers list.
- 3.37 To assign drivers to pins, drag and drop drivers from the Unassigned Drivers list onto a pin. Assign the CapSenseProperties\_ExternalCap driver to port P0[3].

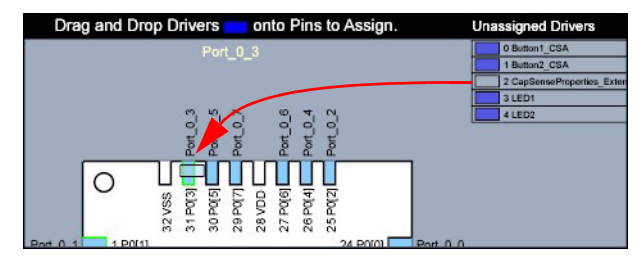

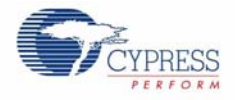

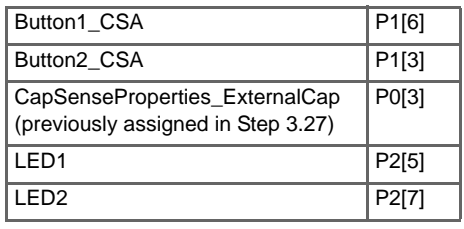

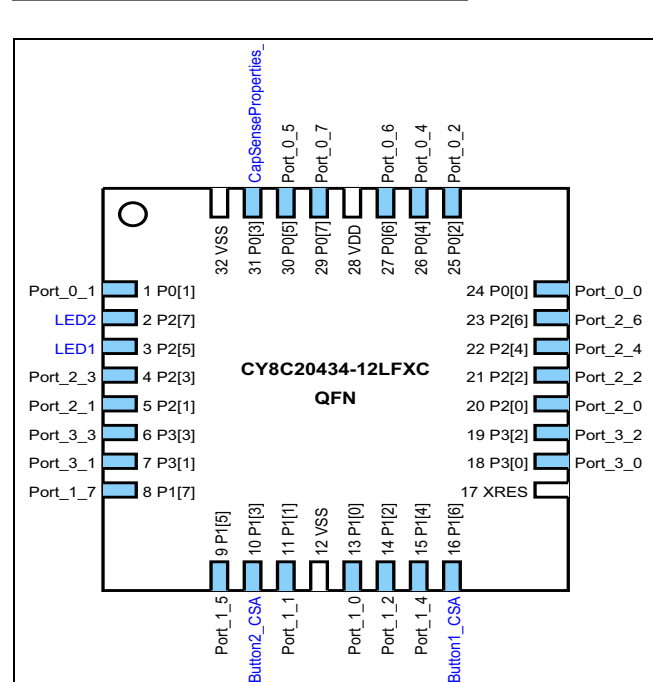

3.38 Assign the rest of the drivers according to the following table:

3.39 Click **Next**. PSoC Express builds your project (this may take a few minutes).

# <span id="page-12-0"></span>**Program the CY3280-20x34 UCC Board**

3.40 Connect your computer to the CapSense test board ISSP Connector (J3) using the PSoC MiniProg and a USB cable.

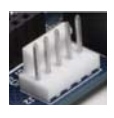

- 3.41 If this is your first time using the MiniProg, you will need to install the driver before proceeding. Follow the instructions in the [Power the Board section on page 7](#page-6-2).
- 3.42 In PSoC Express, select **Program PSoC Programmer**. The PSoC Programmer application opens.

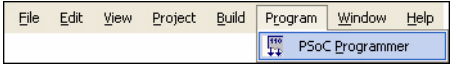

ton<sup>2</sup>

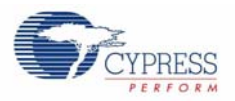

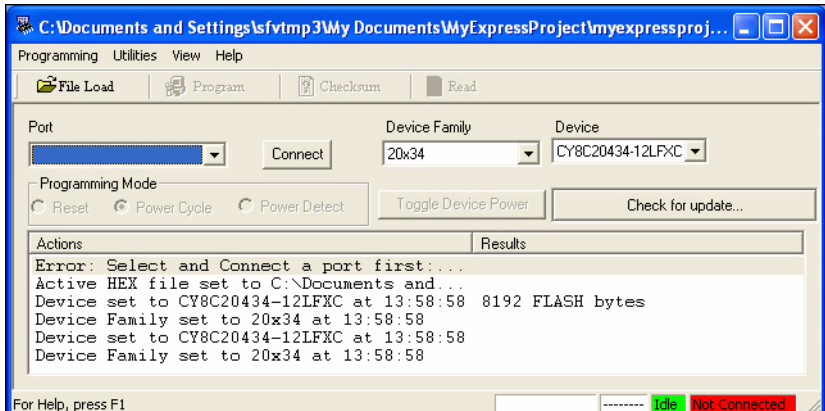

3.43 From the Port menu, select **MiniProg1/<Identification Code>**.

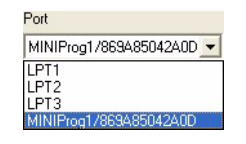

3.44 Click **Program**  $\mathbb{B}^{\text{Program}}$ . "Programming Succeeded..." appears in the Actions pane when programming is complete.

## <span id="page-13-0"></span>**Test the Board**

- 3.45 Click **Toggle Device Power Loggle Device Power**
- 3.46 Touch buttons P1[6] and P1[3] on the board with your finger. The corresponding LED lights up.
- 3.47 When you are done experimenting, click **Toggle Device Power For all and close** PSoC Programmer.
- 3.48 Return to PSoC Express and select **File Save Application**.

### <span id="page-13-1"></span>**What's Next?**

You have now completed the PSoC Express CapSense project. The next example walks you through adjusting the settings so the slider is not as sensitive, a process known as tuning.

# <span id="page-14-0"></span>4. Tune a PSoC Express CapSense Project

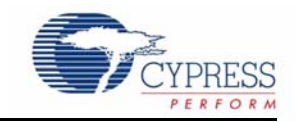

**Note**: A CY3240-I2USB Bridge is needed for CapSense tuning. If you do not have a CY3240-I2USB Bridge board, purchase one online by going to [http://www.cypress.com/design/DK10063,](http://www.cypress.com/design/DK10063) and clicking **Buy Online**.

The goal of tuning a capacitive sensing application is to adjust the sensitivity of the buttons or slider so that they accurately detect finger presses. This involves determining which raw counts coming from the sensor are actual finger presses, or if it is some other stimuli that changes the raw count.

Detailed tuning information is available in the CapSense Guide. In PSoC Express, select Help → **Documentation**, and select **CapSense Guide**.

# <span id="page-14-1"></span>**Open Your PSoC Express Project**

- 4.1 In PSoC Express, if the project from the previous example is closed, select **MyExpressProject** in the Recent Project pane (or click **browse** and open the project).
- 4.2 If you are not in the Design view, click Design  $\Diamond$  Design

# <span id="page-14-2"></span>**Add an I2C Slave Driver to Your Design**

- 4.3 In the Driver Catalog pane, go to **Interfaces Communication I2C**, and add a **Slave** driver to your design.
- 4.4 In the Add Interface window, name the driver **I2CSlave** and click **OK**.

### <span id="page-14-3"></span>**Build the Project**

4.5 Select **Build Generate/Build 'MyExpressProject' Project**

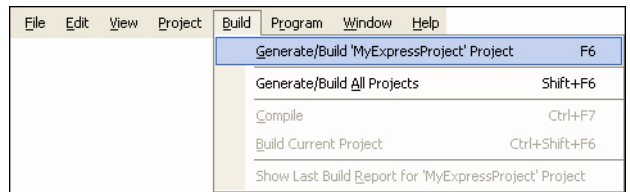

4.6 In the PSoC Device Configuration Selection window, select the **CY8C20434, 32-Pin QFN** part in the Available Device Configurations pane.

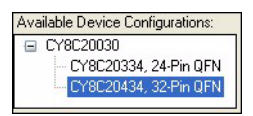

- 4.7 Ensure the **Assign pins automatically** check box is **NOT** selected.
- 4.8 Click **Next**.

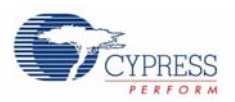

# <span id="page-15-0"></span>**Assign Drivers to Pins**

- 4.9 In the User Pin Assignment window, click **Unassign All Pins**. All drivers move to the Unassigned Drivers list.
- 4.10 To assign drivers to pins, drag and drop drivers from the Unassigned Drivers list onto a pin. Assign the CapSenseProperties ExternalCap driver to port P0[3].

Assign the rest of the drivers according to the following table.

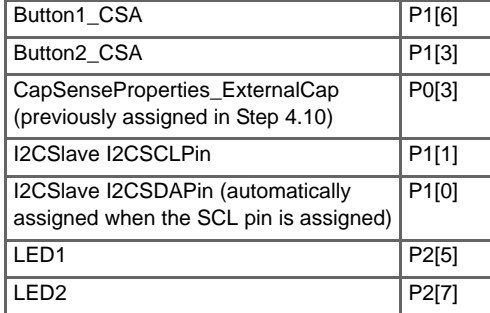

4.11 Click **Next**. PSoC Express builds your project (this may take a few minutes).

# <span id="page-15-1"></span>**Program the CY3280-20x34 UCC Board**

4.12 Connect your computer to the CapSense test board ISSP Connector (J3) using the PSoC MiniProg and a USB cable.

```
4.13 Select Program  Programmer. When PSoC Programmer opens, click Program.
```
When programming has successfully completed, close PSoC Programmer and return to PSoC Express.

# <span id="page-15-2"></span>**Tune Button1**

- 4.14 Click the **Monitor** button ... Monitor .
- 4.15 Connect your computer to the CapSense test board ISSP Connector (J3) using the USB-I2C bridge and a USB cable.
- 4.16 From the Power Selection menu, select **5V Supplied**.

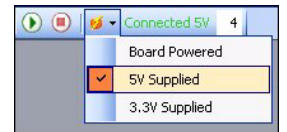

- 4.17 Click the **Start b** button.
- 4.18 Right-click the **Button1** driver and select **Show Tuner** to open the CSA Button Tuner Window.
- 4.19 Touch Button1 with your finger. You can easily see the button is too sensitive because the sensor easily reports a full-finger contact.
- 4.20 Increase the Finger Threshold to **250** and the IDAC setting to **250**. Changing the IDAC setting is inversely related to the sensitivity of the button. Therefore, increasing the value decreases the sensitivity. Any Raw Count below the Finger Threshold does not register as a hit.
- 4.21 Click **Apply to Board** to write the changed parameter to Flash on the device.

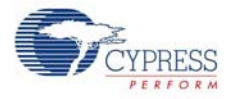

4.22 Touch the button with your finger. The button is now less sensitive. When you're finished experimenting, close the CSA Button Tuner window and then click **Stop**. Monitoring a design consumes a lot of processor cycles on your PC.

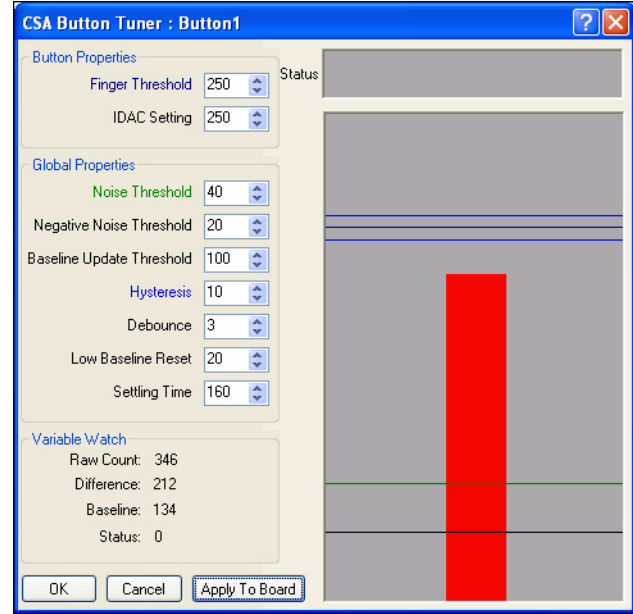

Congratulations! You have successfully completed this example.To experiment with additional Universal CapSense designs, go to the \Firmware folder on the kit CD.

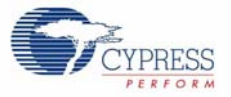

# <span id="page-18-0"></span>5. Create a PSoC Designer CapSense Project

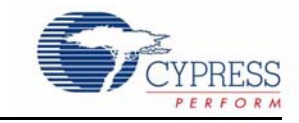

This project is a brief introduction to PSoC Designer. It is recommended that you complete the PSoC Designer training offered by Cypress. At the end of the project, you will be able to touch button P2[3] on the CY3280-SLM board and see the corresponding LED light up. A C compiler license is required to build PSoC Designer C language projects. Section 2.1 of the *C Language Compiler Users Guide.pdf* found in  $\text{Help} \rightarrow \text{Documentation explains how to enter the license.}$ 

### <span id="page-18-1"></span>**Start a New Project**

- 5.1 Open PSoC Designer.
- 5.2 Click **Start New Project** button **...**
- 5.3 Name the project **MyDesignerProject**.
- 5.4 If needed, click **Browse** to save the project in a different location.
- 5.5 Click **Next**.
- 5.6 A window may pop up notifying of any directory creations. Click **Yes**.
- 5.7 Click **View Catalog**.
- 5.8 Select the **CY8C20434** part as the base part.
- 5.9 Select **C** for 'Main' file generation.
- 5.10 Click **Finish**.

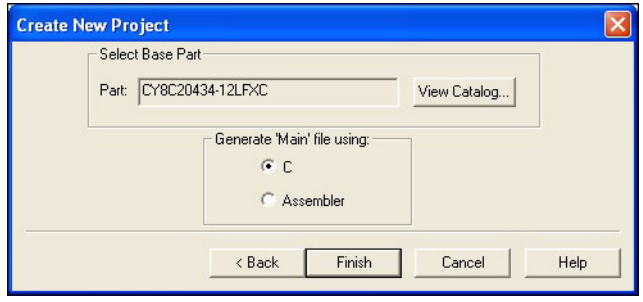

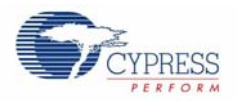

# <span id="page-19-0"></span>**Add CSA, LED, and I2C User Modules to Your Design**

- 5.11 If it is not already selected, click the **Device Editor** button **H**
- 5.12 Select **Config → Selection** to see the user module selection screen.
- 5.13 Under Cap Sensors, right-click the **CSA** user module on the left of the screen.
- 5.14 Click **Select**.

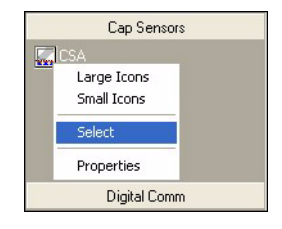

5.15 Under Misc Digital, right-click the **LED** user module on the left of the screen.

- 5.16 Click **Select**.
- 5.17 Under Digital Comm, right-click the **EzI2Cs** user module on the left of the screen.
- 5.18 Click **Select**.
- 5.19 All three selected user modules should show up in the Selected User Modules window.

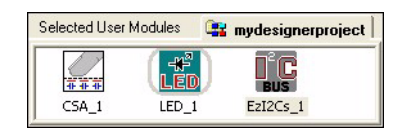

5.20 Select **Config Interconnect** to see the interconnect view.

5.21 To place the CSA and EzI2Cs user modules, right-click each user module and select **Place**. Note that the LED user module cannot be placed by the user.

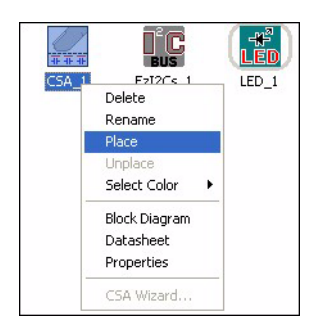

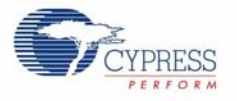

# <span id="page-20-0"></span>**Configure CSA, LED, and I2C User Modules in Your Design**

- 5.22 Select the **CSA User Module**.
- 5.23 Set the External Cap to **P0[3]**, under User Module Parameters (on the left center).
- 5.24 Select the **LED** user module.
- 5.25 Set the port to **Port\_1** and the pin to **Port\_1\_2**.
- 5.26 Set the drive to **active low**.
- 5.27 Select the **EzI2Cs** user module.
- 5.28 Set the I2C Clock to **400K Fast**.
- 5.29 Set the I2C Pin to **P1[0]-P1[1]**.

# <span id="page-20-1"></span>**Configure Sensor Pins Using the CSA Wizard**

5.30 Right-click the **CSA** user module.

- 5.31 Select **CSA Wizard**.
- 5.32 Drag P2[3] to SW0.

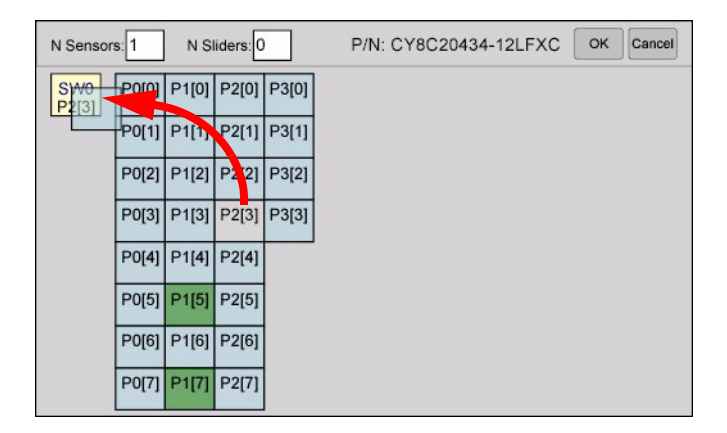

5.33 Click **OK**. The Wizard will close.

5.34 Select **Config Generate Application**.

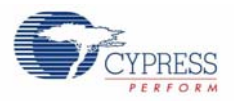

# <span id="page-21-0"></span>**Add Code to main.c and Build the Project**

```
5.35 Select View  Application Editor.
```

```
5.36 Ensure the Project View button 1 is selected.
```
- 5.37 Double-click *main.c* under **mydesignerproject files Source Files** on the left.
- 5.38 Select all text in main.c and delete it.

```
5.39 Add the following code:
#include <m8c.h>
#include "PSoCAPI.h"
typedef struct I2C_regs {
      BYTE button_state;
      WORD button_raw_counts;
      WORD button_baseline;
} I2C_REGS;
I2C_REGS reg_info;
void main()
{
      EzI2Cs_1_SetRamBuffer(sizeof(reg_info), 0, (BYTE *) &reg_info);
      M8C_EnableGInt;
      EzI2Cs_1_Start();
      CSA_1_Start();
      CSA_1_InitializeBaselines();
      CSA_1_SetDefaultFingerThresholds();
      while (1)
      { CSA_1_ScanAllSensors();
            CSA_1_UpdateAllBaselines();
            CSA_1_bIsAnySensorActive();
            M8C_DisableGInt;
            reg_info.button_raw_counts = CSA_1_waSnsResult[0];
            reg_info.button_baseline = CSA_1_waSnsBaseline[0];
            reg_info.button_state = (CSA_1_baSnsOnMask[0] & 1);
            M8C_EnableGInt;
            if (reg_info.button_state == 1)
            LED_1_0;else
            LED_1_Off();
      }
}
```
5.40 Select **Build Rebuild All** and verify the compile finishes with no errors.

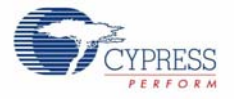

# <span id="page-22-0"></span>**Program the CY3280 - 20x34 Board**

- 5.41 Connect your computer to the CapSense test board ISSP Connector (J3) using the PSoC Mini-Prog and a USB cable. If this is your first time using the MiniProg, you will need to install the driver before proceeding. Follow the instructions in the Power the Board section on page 4.
- 5.42 In PSoC Designer, select **Program Program Part**.The PSoC Programmer application opens.
- 5.43 From the Port menu, select **MiniProg1/<Identification Code>**.
- 5.44 Click **Program**. "Programming Succeeded..." appears in the Actions pane when programming is complete.

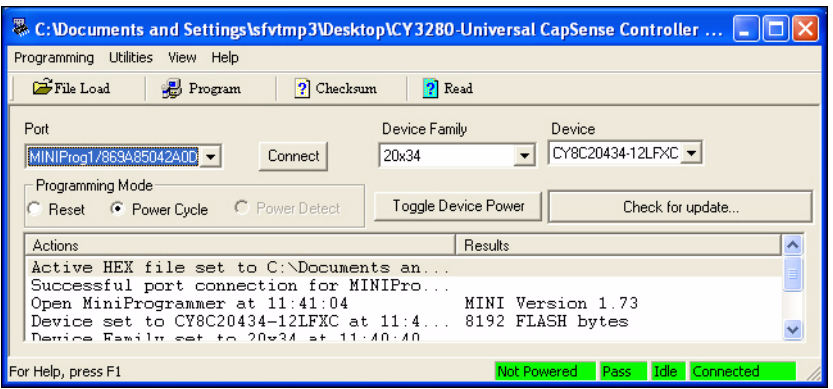

### <span id="page-22-1"></span>**Test the Board**

5.45 Click **Toggle Device Power**.

5.46 Touch the sensor P2[3] on the board with your finger. The LED P1[2] will light up.

5.47 When you are done, click **Toggle Device Power**, and close PSoC Programmer.

5.48 Return to PSoC Designer and select **File Save Project**.

#### <span id="page-22-2"></span>**What's Next?**

You have now completed the PSoC Designer CapSense project. There is a complete project that implements buttons and a slider available on the CD. To use these projects, the project folders need to be copied from the CD to a directory on a PC that has PSoC Designer installed. After copying the files, ensure that the parent folder attributes are not Read-only by following these steps:

5.49 Right-click the parent project folder.

5.50 Select **Properties**.

5.51 Ensure that the Read-only attribute is not checked.

5.52 Click **OK**.

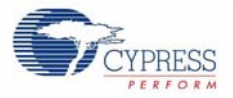

# <span id="page-24-0"></span>6. Design Support and Resources

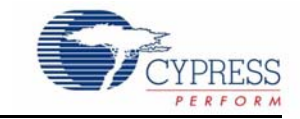

## <span id="page-24-1"></span>**PSoC Development Software Online**

All PSoC development software tools are available for download online. For PSoC Express, visit [www.cypress.com/psocexpress.](www.cypress.com/psocexpress) For PSoC Designer visit [www.cypress.com/psocdesigner.](www.cypress.com/psocdesigner) For PSoC Programmer visit [www.cypress.com/psocprogrammer.](www.cypress.com/psocprogrammer)

# <span id="page-24-2"></span>**PSoC Data Sheets and Application Notes**

For all PSoC device data sheets and detailed application notes, many with complete starter projects, visit [www.cypress.com/designresources](http://www.cypress.com/designresources). In the Products column, select "PSoC Mixed-Signal Controllers" and in the Resource Type column, select either "Application Notes" or "Datasheets."

#### <span id="page-24-3"></span>**PSoC Device Selector Guide**

In the PSoC Application Notes section, search for [AN2209—](http://www.cypress.com/design/AN2209)The Device Selection Guide for PSoC. It is a useful tool for determining exactly which PSoC device you should use for a specific design project.

## <span id="page-24-4"></span>**PSoC Development Tools Selector Guide**

In the PSoC Application Notes section, search for [AN2402,](http://www.cypress.com/design/AN2402) The PSoC Development Tools Selector Guide. This is a complete catalog and description of all the development tools that support PSoC devices and when to use them in your design cycle—from concept to production.

# <span id="page-24-5"></span>**PSoC On-Demand Training**

Visit [www.cypress.com/psoctraining](http://www.cypress.com/psoctraining) to engage in on-demand self-paced PSoC product and development software training. Learn to design PSoC like the pros, at the introductory, intermediate, and advanced knowledge levels!

### <span id="page-24-6"></span>**PSoC On-Site Training**

Email [training@cypress.com](mailto:training@cypress.com) to enquire about PSoC in-person training seminars at a location near you. Learn design basics, tips, and tricks from the pros to become a PSoC design expert!

### <span id="page-24-7"></span>**Online Technical Support**

For knowledge base articles, customer forums, and online application support, visit [www.cypress.com/support](http://www.cypress.com/support).

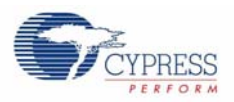

# <span id="page-25-0"></span>**Additional CapSense Resources**

A wealth of information about PSoC Express and CapSense is available on the [Cypress.com](www.cypress.com) web site, and more is frequently added. The following list is just a sample of what is available.

# **CapSense DataSheets**

- *[CY8C20434](http://www.cypress.com/portal/server.pt?space=CommunityPage&control=SetCommunity&CommunityID=209&PageID=259&fid=24&rpn=CY8C20434) Mixed Signal Array*
- *[CY8C20334](http://www.cypress.com/portal/server.pt?space=CommunityPage&control=SetCommunity&CommunityID=209&PageID=259&fid=24&rpn=CY8C20334) Mixed Signal Array*
- *[CY8C20234](http://www.cypress.com/portal/server.pt?space=CommunityPage&control=SetCommunity&CommunityID=209&PageID=259&fid=24&rpn=CY8C20234) Mixed Signal Array*

# **CapSense Application Notes**

- *[AN2292,](http://www.cypress.com/design/AN2292) Layout Guidelines for PSoC™ CapSense*
- *[AN2318,](http://www.cypress.com/design/AN2318) EMC Design Considerations for PSoC CapSense Applications*
- *[AN2355,](http://www.cypress.com/design/AN2355) Calibrating CapSense with the CSR User Module*
- *[AN2360,](http://www.cypress.com/design/AN2360) Power and Sleep Considerations*
- *[AN2393,](http://www.cypress.com/design/AN2393) Migrating from CSR to CSA*
- *[AN2394,](http://www.cypress.com/design/AN2394) CapSense Best Practices*
- *[AN2397,](http://www.cypress.com/design/AN2397) CapSense Data Viewing Tool*
- *[AN2398,](http://www.cypress.com/design/AN2398) Waterproof Capacitive Sensing*
- *[AN2403,](http://www.cypress.com/design/AN2403) Signal-to-Noise Ratio Requirement for CapSense Applications*
- *[AN2408,](http://www.cypress.com/design/AN2408) Migrating from CSR to CSD*
- *[AN14459](http://www.cypress.com/design/AN14459), CapSense Device and Method Selection Guide*

# **CapSense Technical Articles**

- [TA1186,](http://www.cypress.com/design/TA1186) *Designer's Guide to Rapid Prototyping of Capacitive Sensors on any Surface*
- [TA1179,](http://www.cypress.com/design/TA1179) *Controls & Sensors Touch Sensors Spread Out*
- [TA1168,](http://www.cypress.com/search/&type=1300&keyword=CapSense+Successive+Approximation+Algorithm) White Paper Cypress's CapSense Successive Approximation Algorithm
- [TA1193,](http://www.cypress.com/design/TA1193) *The Art of Capacitive Touch Sensing*

# **CapSense Developer Kits**

- **[DK10068](http://www.cypress.com/design/DK10068),** *CapSense Successive Approximation (CSA)*
- [DK10069](http://www.cypress.com/design/DK10069), *CapSense Sigma-Delta (CSD)*
- **[DK10064](http://www.cypress.com/design/DK10064),** *CapSense Proximity Detection Demonstration*
- [DK10059](http://www.cypress.com/design/DK10059), *CapSense Demo Board*